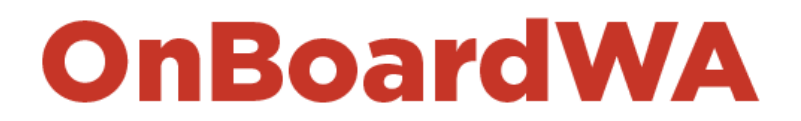

# **User Guide for Not-for-Profit Organisations**

#### **What is OnboardWA?**

To support Not-for-Profit boards and committees in enhancing their diversity, skills and experience, advertisements for Not-for-Profit board vacancies can now be listed on OnBoardWA. This creates a central, online portal for advertising key board roles.

#### **Registering as a Not-for-Profit Organisation**

In order to post board vacancies to OnBoardWA, not-for-profit organisations must first register as an employer.

- 1. Navigate to the **[Registration Page](https://www.onboardwa.jobs.wa.gov.au/page.php?pageID=160&windowUID=0&AdvertID=210371)**
- 2. View and accept the terms and conditions, disclaimers and privacy policy statements.

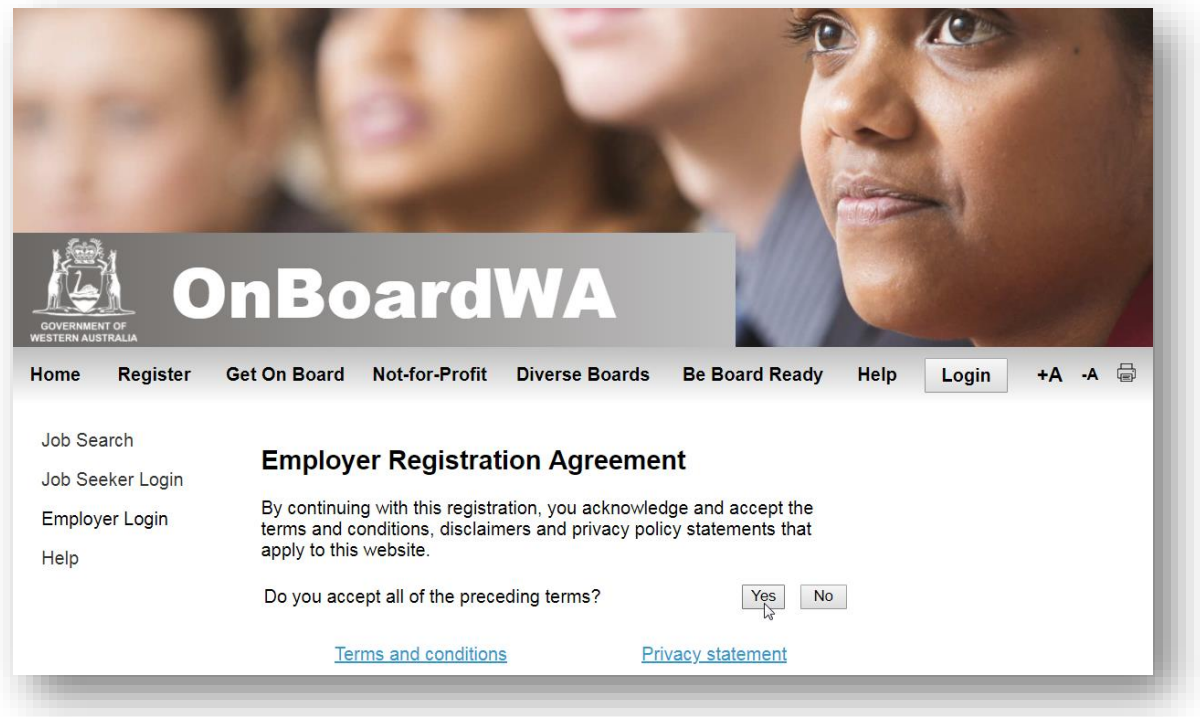

3. Complete the registration form, and click the **Register** button.

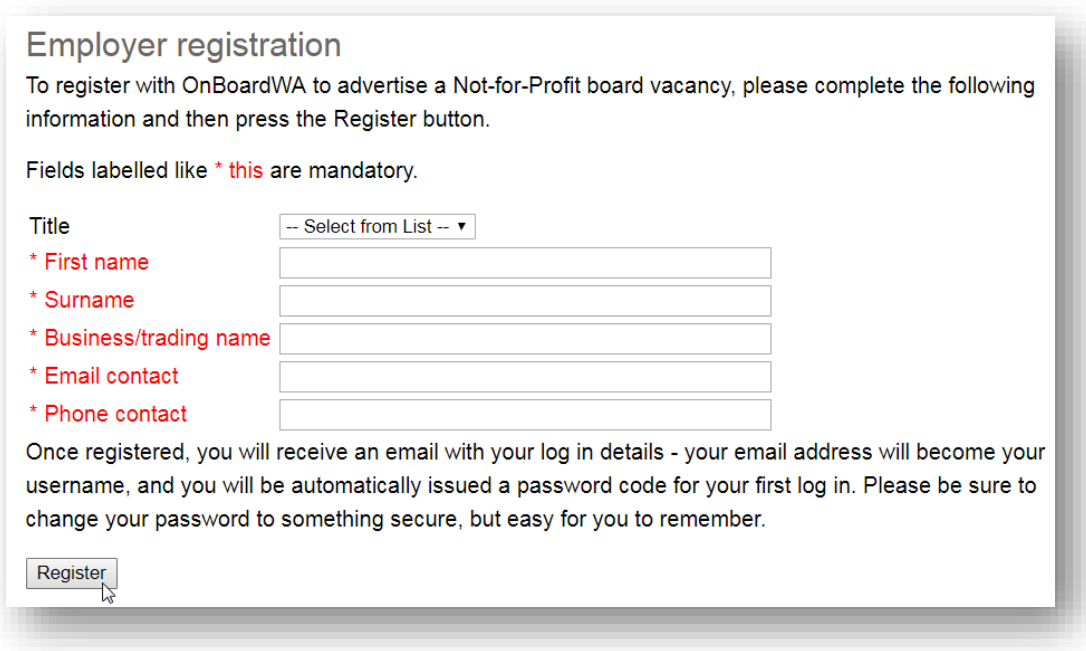

4. You will receive a registration confirmation message on the screen, and your login details will be sent to the email address you provided.

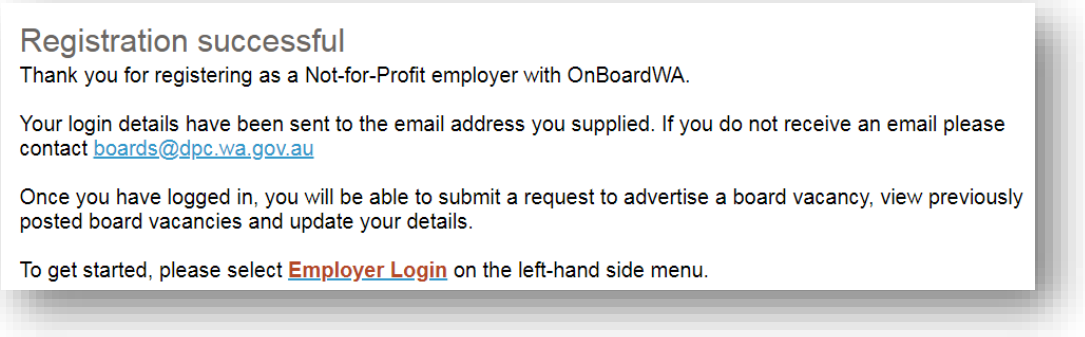

# **Advertising a Board Vacancy**

Once you have registered, you will need to log in to submit an advertising request. Your request will be considered by Cabinet Services, and if approved your board position will be advertised.

- 1. Click on **[Employer Login](https://www.onboardwa.jobs.wa.gov.au/page.php?pageID=723)** on the left-hand side menu.
- 2. Enter your details and click **Login**.

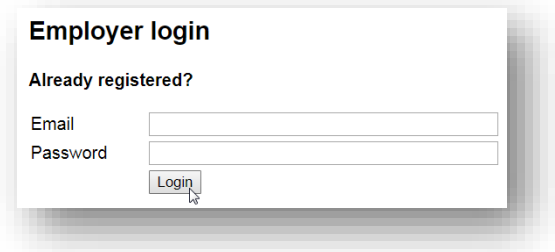

3. You will be taken to the **Employer Home** page.

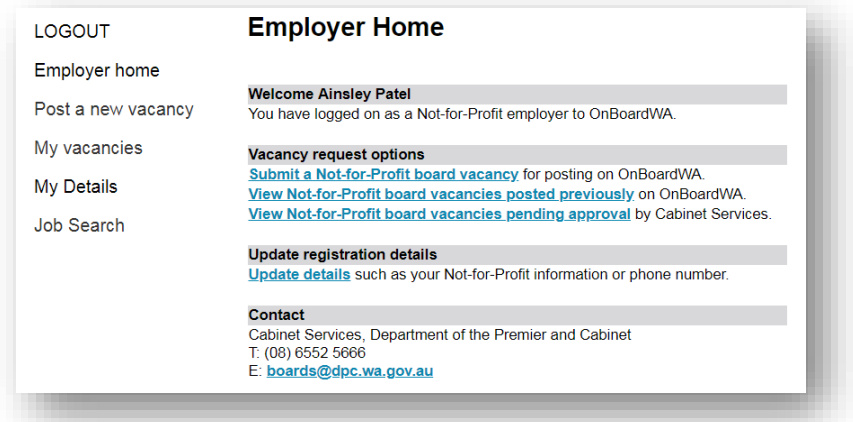

4. Click on the **Submit a Not-for-Profit board vacancy** link.

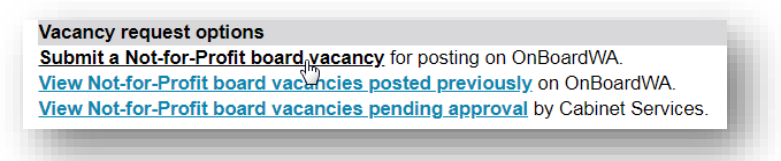

5. Enter the required information about your board vacancy in the relevant fields. Provide as much detail about the board position and the requirements as possible to attract the most suitable candidates. *Please note: OnBoardWA does not provide a candidate management facility, and potential candidates will be directed to apply via your organisation's website. You will need to provide the link to your website in the How to Apply section of the form.*

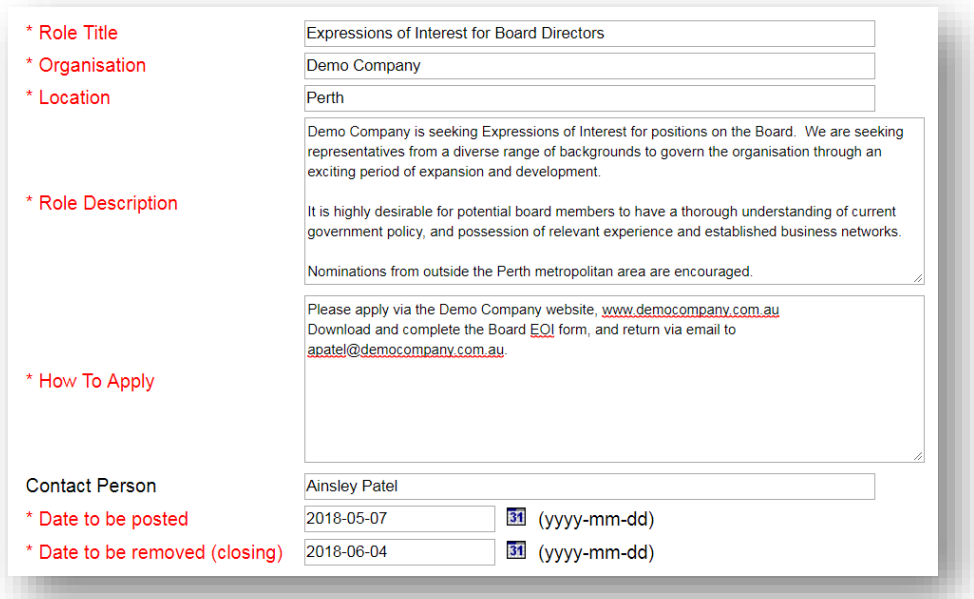

6. Click the **Submit** button once complete. Click **OK** to confirm.

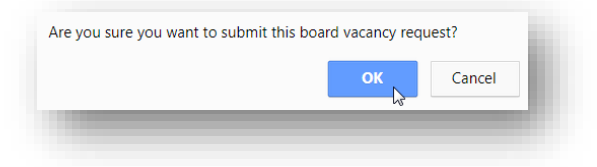

Once submitted, you will receive an automated confirmation email. Please allow up to 48 hours for the Cabinet Services team to review and process your request.

If your request is successful, you will receive a final confirmation email, and the vacancy will be posted to OnBoardWA, from 12:00:01 AM on the nominated 'Date to be posted'.

If the Cabinet Services team has any queries, you may be contacted to clarify, and the vacancy may be modified if required. Should the Cabinet Services team decline to post the vacancy, you will receive a confirmation email advising of the reasons.

If you have any queries, please contact Cabinet Services, Department of the Premier and Cabinet on (08) 6552 5666 or email [boards@dpc.wa.gov.au](mailto:boards@dpc.wa.gov.au)

### **Viewing your Vacancies**

You can view board vacancies you have posted via the **My vacancies** left-hand side menu.

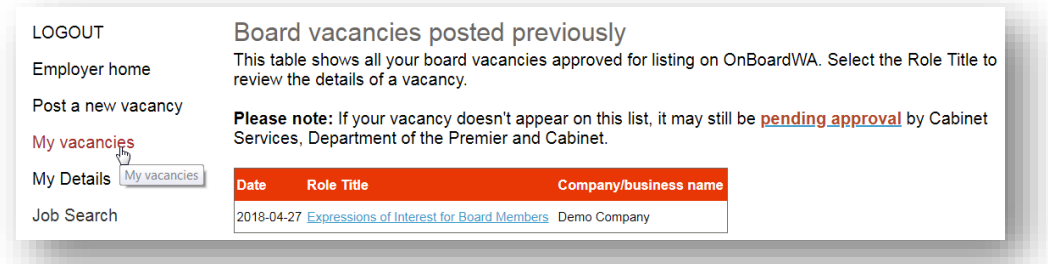

If your vacancy does not appear, it may not yet have been approved. Click on the **pending approval** link to view vacancies awaiting approval.

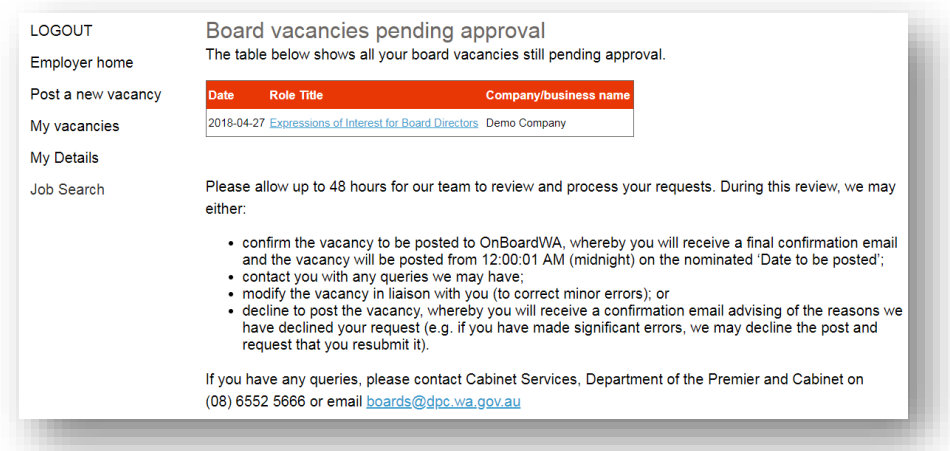

## **Updating your Details**

You can change your Employer Details via the **My Details** page.

- 1. Log in and click on **My Details** on the left-hand side menu.
- 2. Update your details and click **Update**.

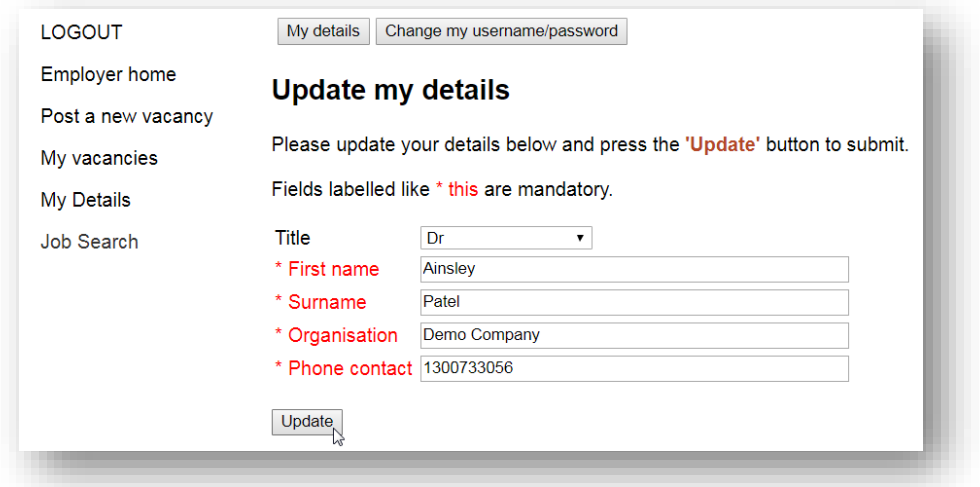

## **Changing your Username or Password**

You can change your username and password via the **My Details** page.

- 1. Log in and click on **My Details** on the left-hand side menu.
- 2. Click the **Change my username/password button**.

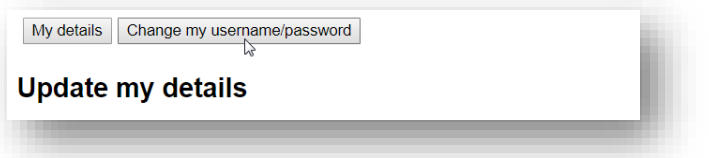

3. Enter a new email address to change the username, and/or enter a new password, then click **Update**. You will need to enter the details, and then enter a second time in the **Confirm** field.

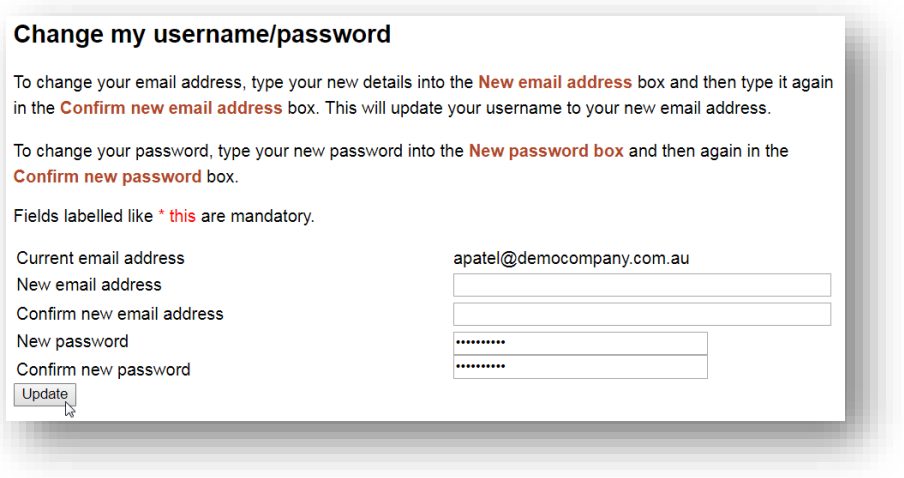